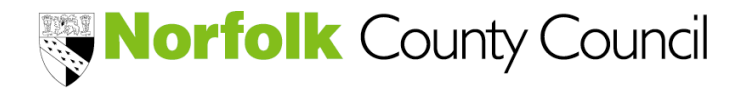

How to sign in or register to open a family NEO account

### **\*\* IMPORTANT \*\***

A Norfolk Education Online (NEO) account is required to complete any of the following –

- 2-year-old eligibility check
- 30-hour code status check
- Free school meals application
- School admissions application

If you have in the past registered to submit a school admissions application online, then it should possible to use the same details. Please call or email the Family Information team or Admissions team if you need support or a reminder of your details.

Professionals who require a NEO account for their work, will require a separate account for their family NEO applications.

A NEO account can be created using a desktop, laptop or mobile device (smart phone or tablet) provided there is a good internet connection. Once an account is registered, it can be accessed at any time.

Like other online accounts, please keep your password secure.

It is not necessary to register an account to access the resource page or to check out impending deadlines or events.

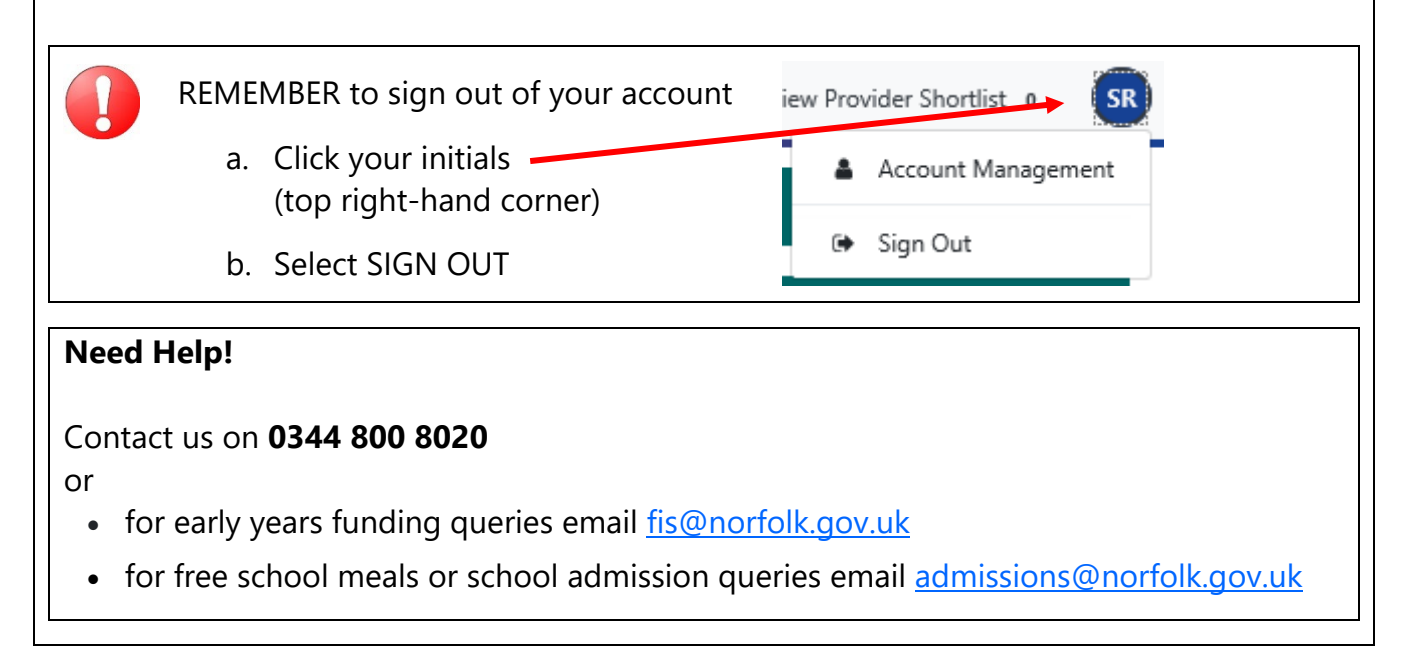

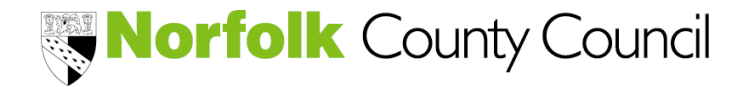

How to sign in or register to open a family NEO account

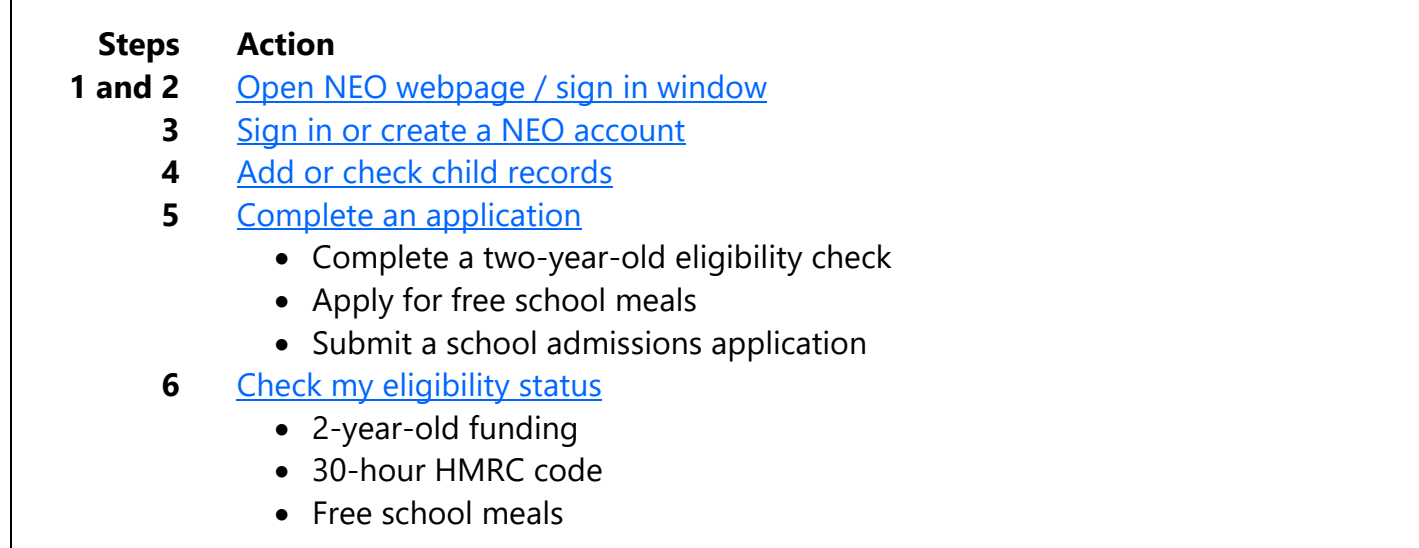

### <span id="page-1-0"></span>**1. Open your web browser and insert the NEO web address –**

<https://www.norfolk.gov.uk/neo>

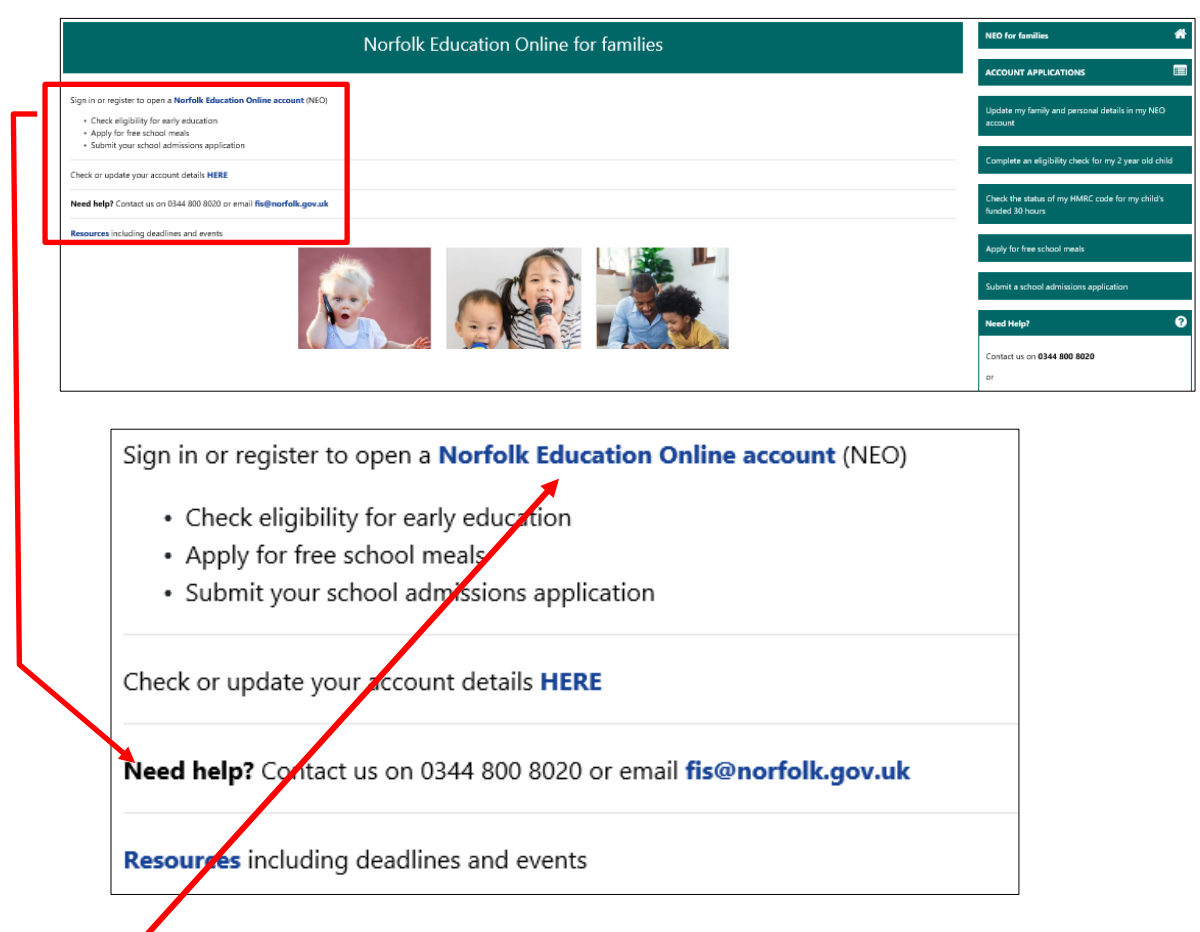

### **2. Click the hyperlink to open the Sign In window**

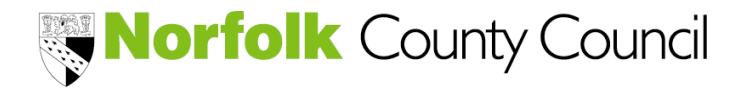

## **NORFOLK EDUCATION ONLINE**

How to sign in or register to open a family NEO account

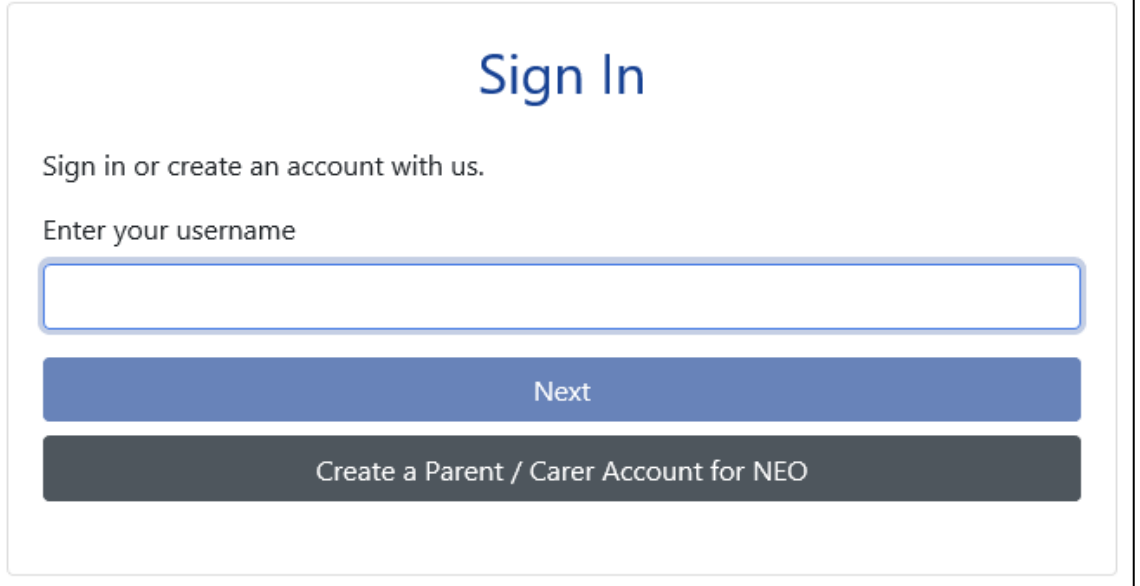

### <span id="page-2-0"></span>**3. Already registered?**

### **If YES –**

- a. Enter your username (which is your email address)
- b. Click NEXT
- c. Enter your password
- d. Click Sign In

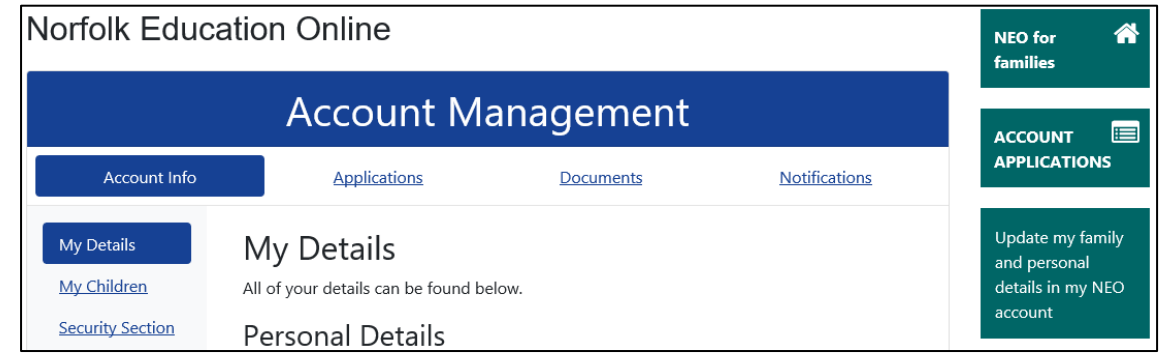

- e. Check your Personal Details are correct (amend where applicable)
- f. Click SAVE
- g. Go to Step 4

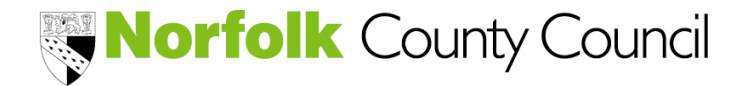

How to sign in or register to open a family NEO account

### **If NO –**

- a. Click Create a Parent / Carer Account for NEO
- b. Insert your personal, contact, address details and account security (password)

Fields marked with \* are mandatory, please also ensure the address field is completed and at least one telephone number is added.

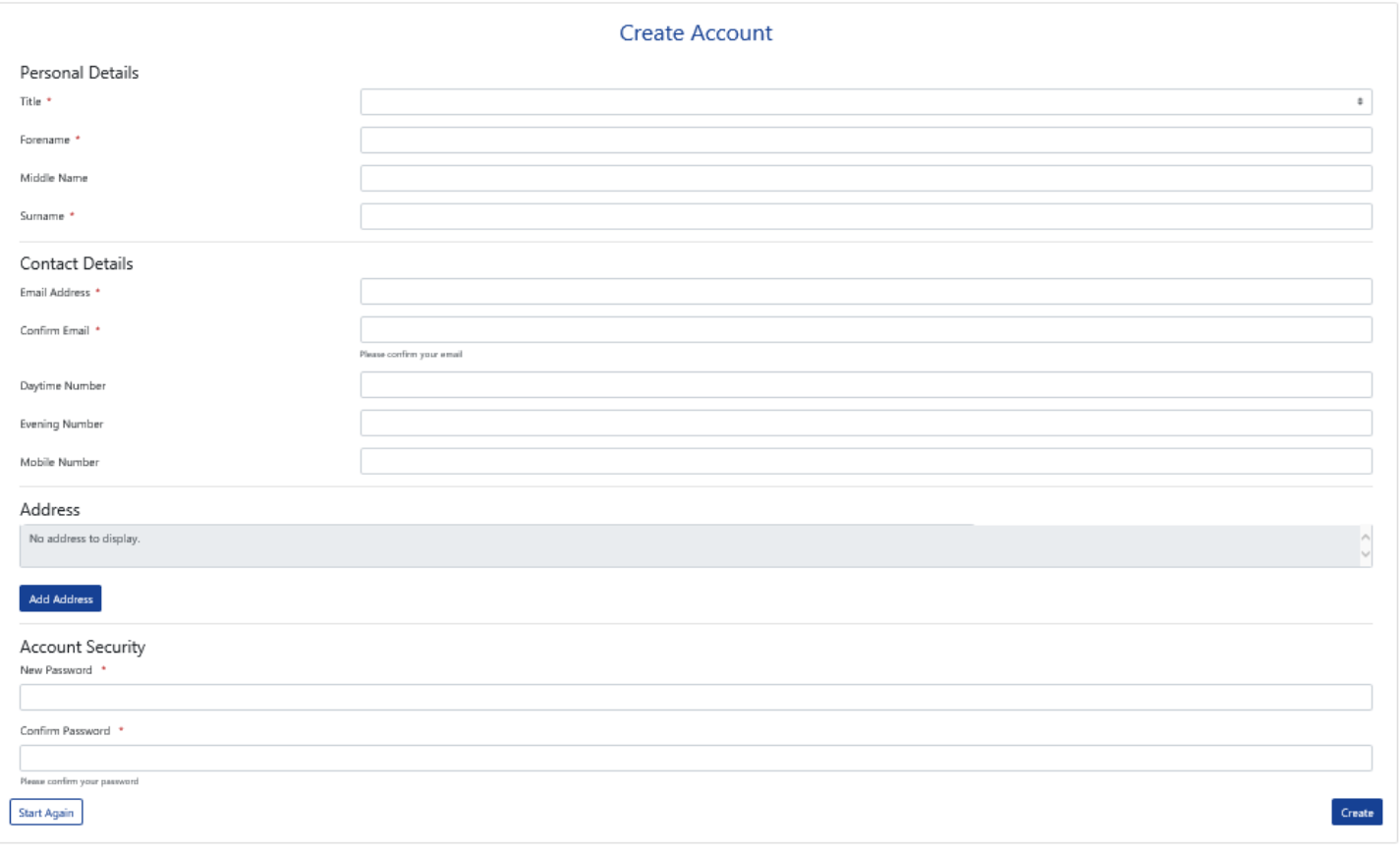

- c. Click Create once all details are complete
- d. Verify your email address by opening your emails and follow the instructions in the message titled Parent Portal Account Verification
- e. Click Sign In

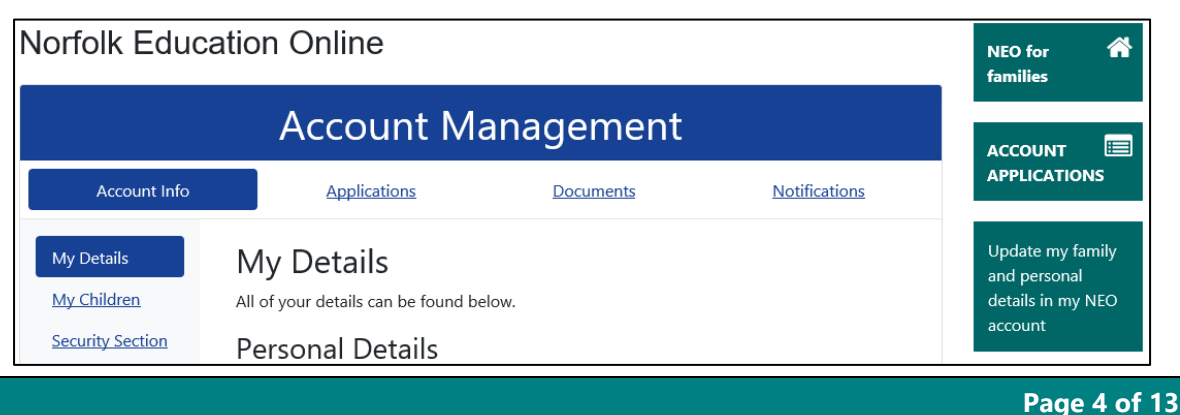

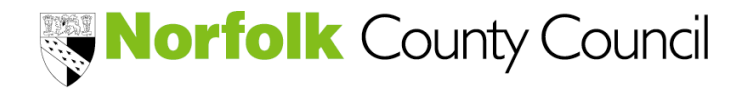

# **NORFOLK EDUCATION ONLINE**

How to sign in or register to open a family NEO account

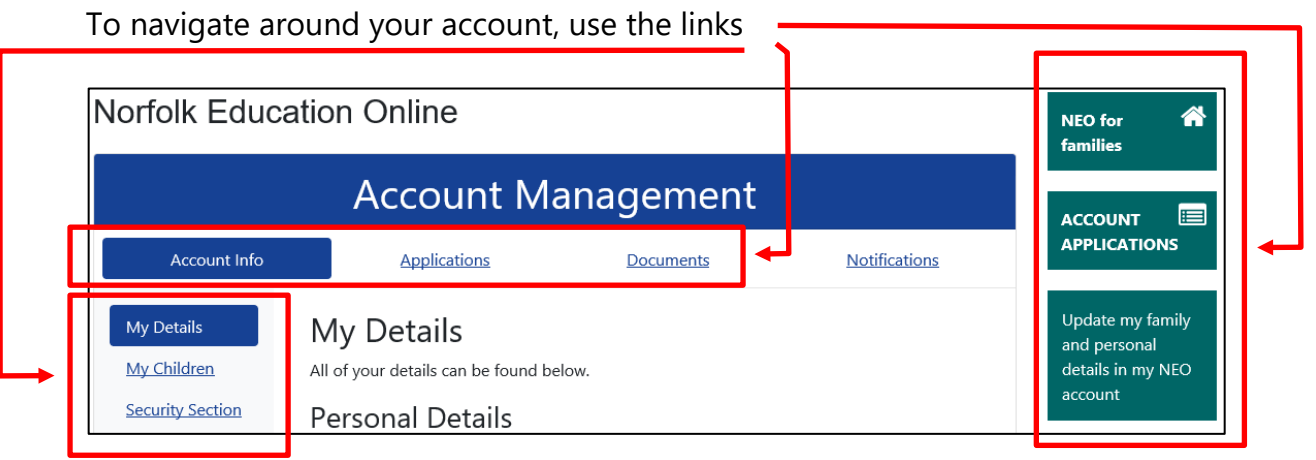

### <span id="page-4-0"></span>**4. Add (or check) your children's details by clicking My Children**

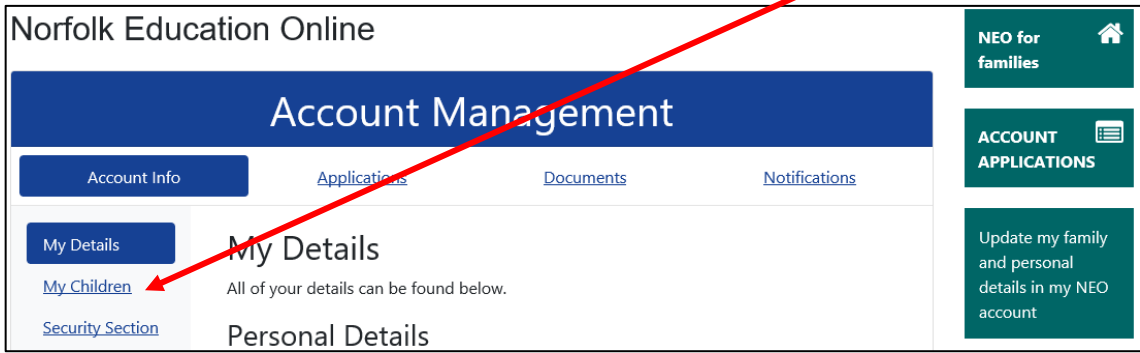

#### **To add a child –**

- a. Click ADD CHILD RECORD
- b. Insert all mandatory fields

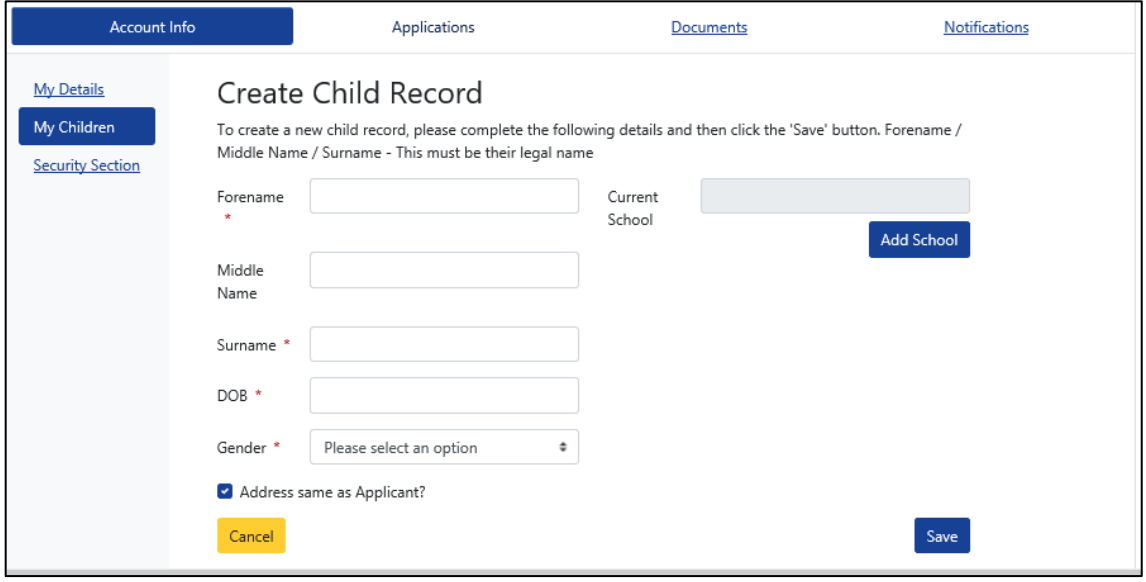

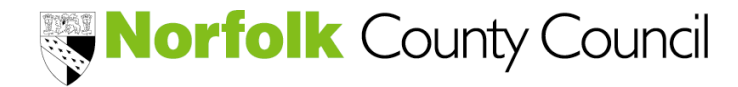

How to sign in or register to open a family NEO account

#### **To edit an existing child record –**

a. Click the edit button next to the child's record

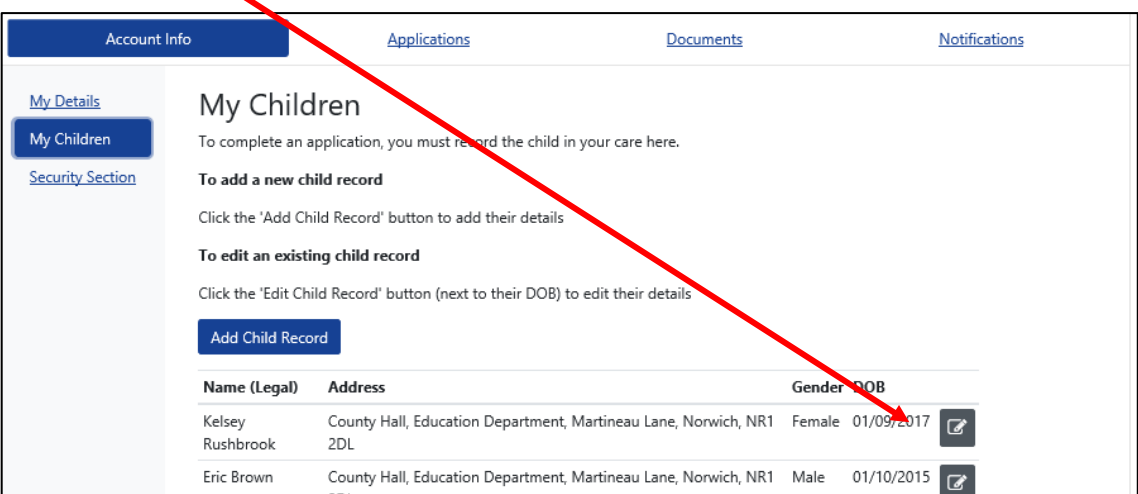

- b. Amend details
- c. Click SAVE

### <span id="page-5-0"></span>**5. Complete an application**

a. Click link appropriate to the application to be actioned

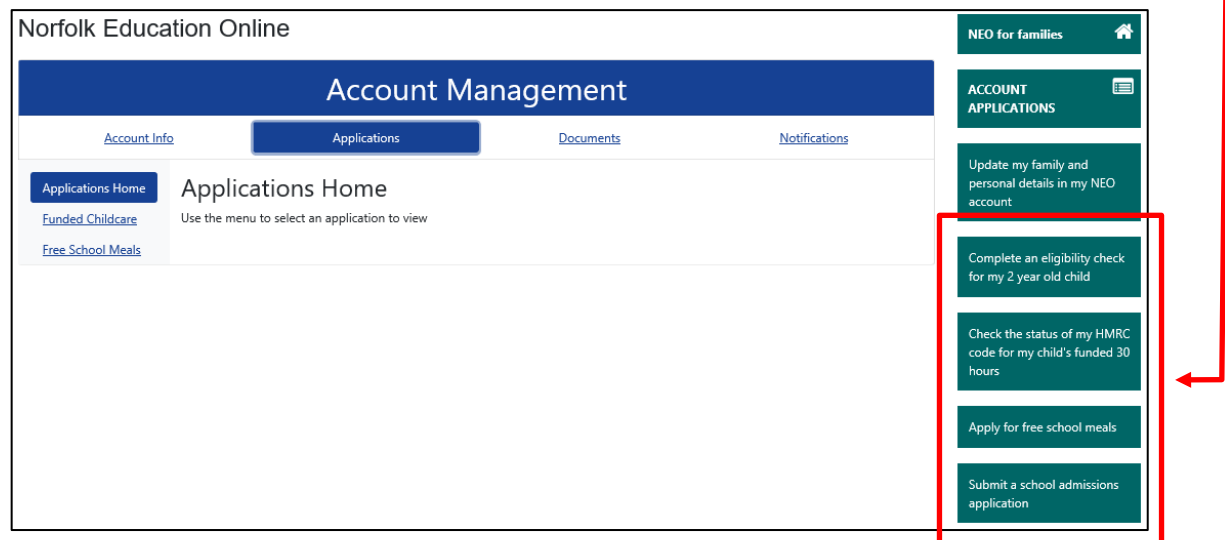

Go to:

- [Complete a two-year-old eligibility check](#page-6-0)
- [Apply for free school meals](#page-9-0)
- [Submit a school admissions application](#page-10-0)

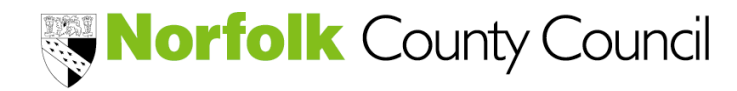

## **NORFOLK EDUCATION ONLINE**

How to sign in or register to open a family NEO account

<span id="page-6-0"></span>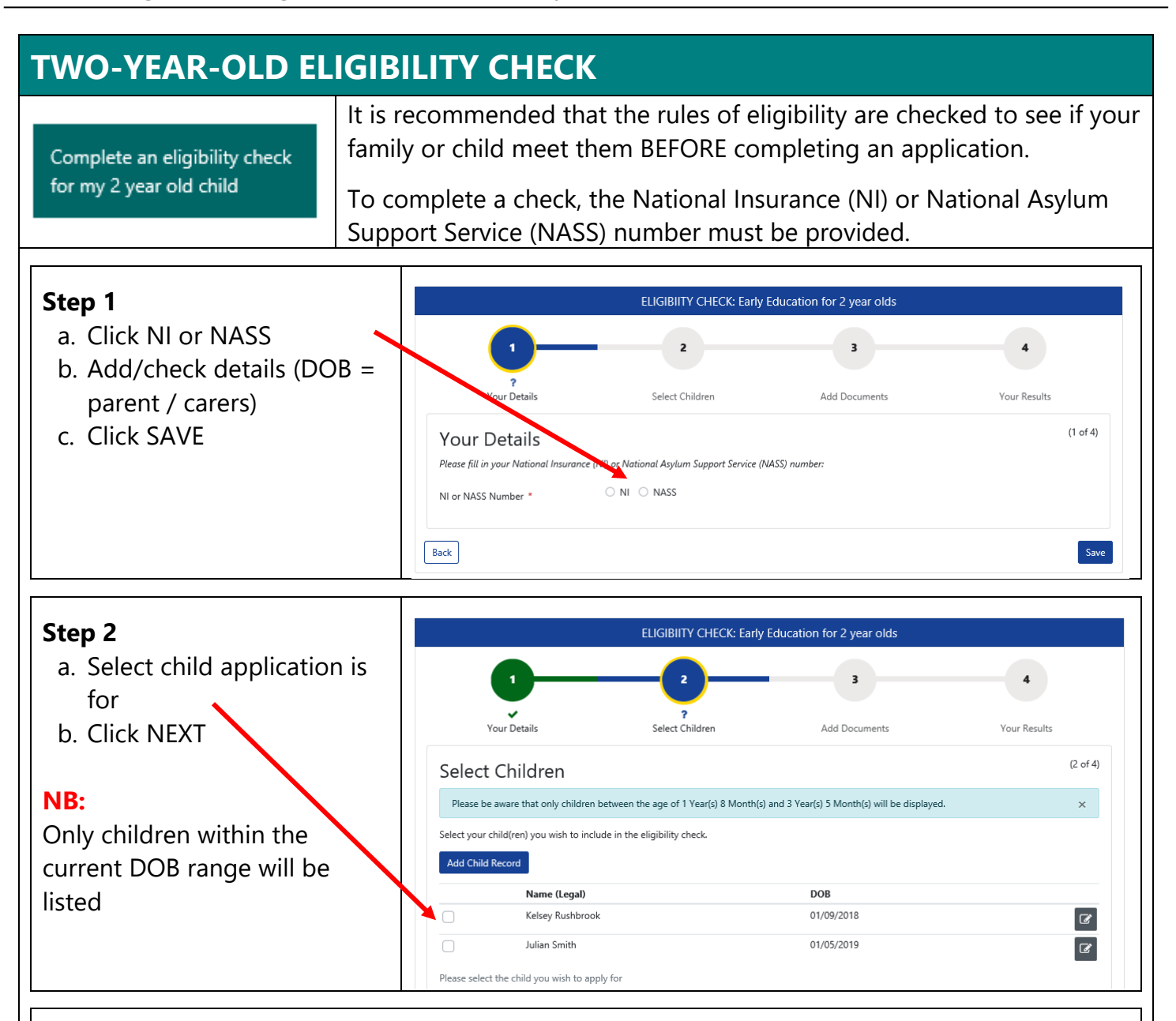

#### **Step 3**

It is only necessary to add documents if a manual check is required to confirm your child's looked after status, special guardianship, adoption or is in receipt of DLA or have an EHCP or where your check has resulted in "NOT FOUND" and you are certain that your family/child meet the criteria.

Once the document to evidence eligibility is added and the application submitted (Step 4) a manual check will take place. **The manual check of your evidence will take at least 3 working days to complete.** The Family Information team will be in touch by email once the outcome is known or if further evidence is required.

(It is possible to add documents using a mobile device)

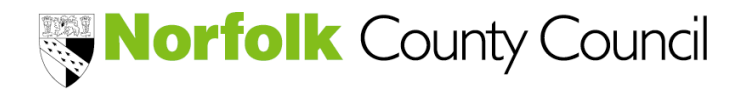

## **NORFOLK EDUCATION ONLINE**

How to sign in or register to open a family NEO account

### **TWO-YEAR-OLD ELIGIBILITY CHECK**

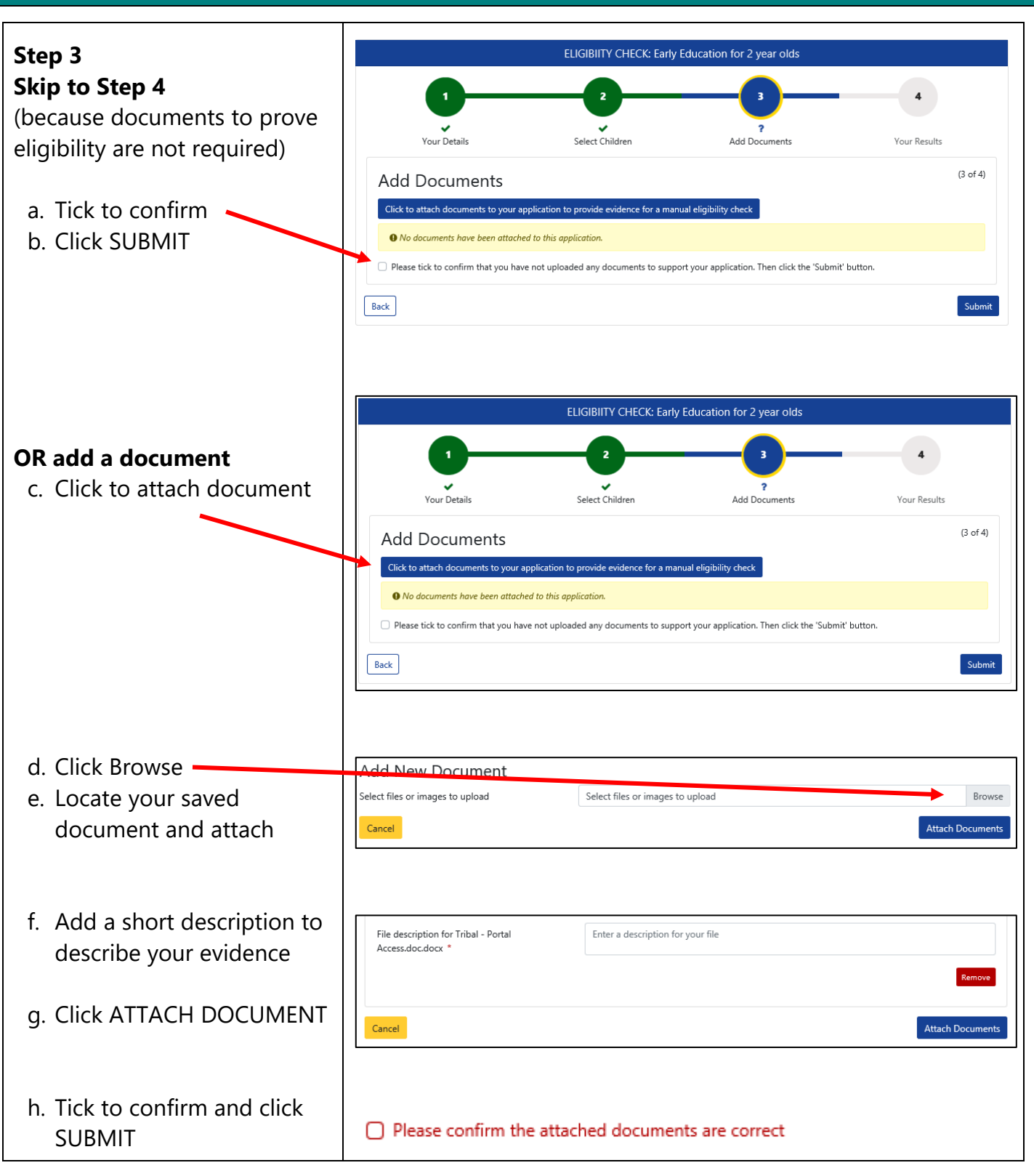

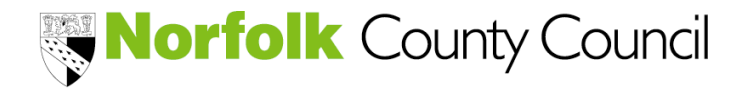

How to sign in or register to open a family NEO account

### **TWO-YEAR-OLD ELIGIBILITY CHECK**

#### **Step 4**

This is the results page. The outcome will also be emailed to you. (please check your junk box if one has not been received).

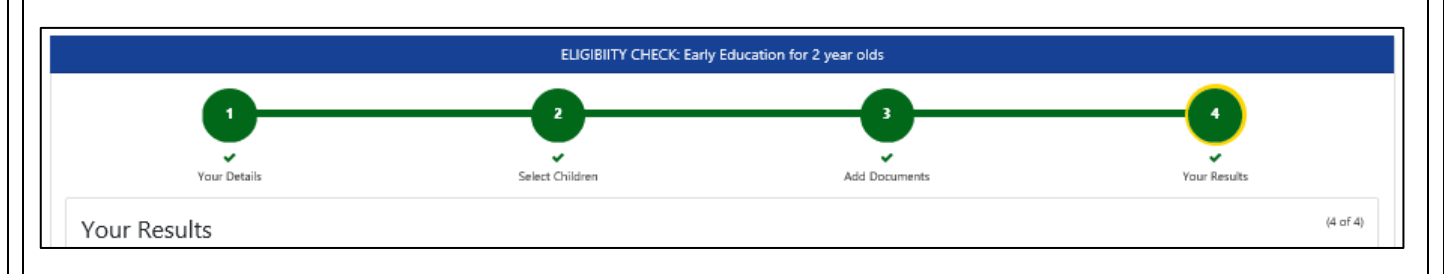

#### **The outcome is FOUND**

Your next step will depend on whether you have found a childcare provider that can offer you a place for your child that meets your requirements.

Your chosen childcare provider MUST be given the 6-digit voucher code. This code is unique to your child and proves that they can access a funded childcare place. Failure to share the code will mean that sessions attended will be charged.

When arranging your childcare, please ensure that your provider confirms when the funded place will commence and whether any additional charges will apply.

#### **The outcome is NOT FOUND**

A Not Found outcome will occur when –

- Eligibility cannot be confirmed through an automatic check
- Documents have been uploaded for a manual check to be completed

If you believe your child / family meets the economic criteria, please check your details (your name, DOB and NI/NASS number) and restart the check or restart uploading documents to request a manual check. Your evidence could be a full copy of your most recent universal credit statement.

If your child is in receipt of DLA, has an EHCP, or has a status of looked after, special guardianship, or adoption, you will have already upload documents as part of step 3 and a manual check will now take place.

All manual checks will take at least 3 workings days to complete. The Family Information team will email you once an outcome has been determined.

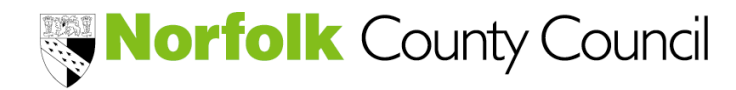

# **NORFOLK EDUCATION ONLINE**

How to sign in or register to open a family NEO account

<span id="page-9-0"></span>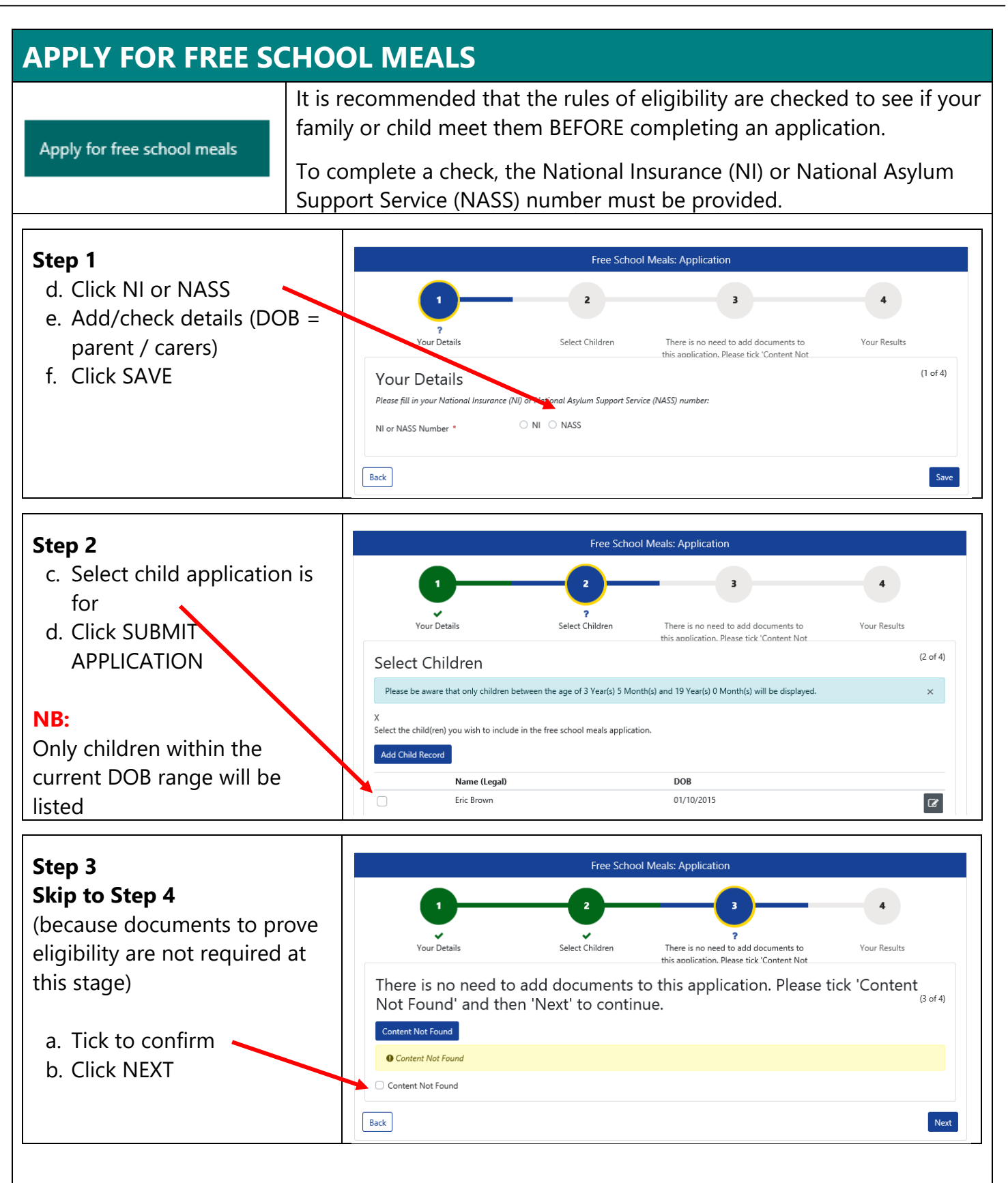

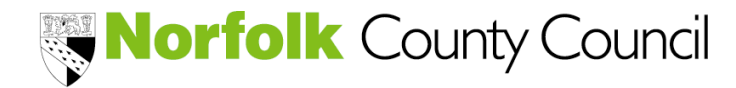

How to sign in or register to open a family NEO account

### **APPLY FOR FREE SCHOOL MEALS**

#### **Step 4**

This is the results page. The outcome will also be emailed to you. (please check your junk box if one has not been received).

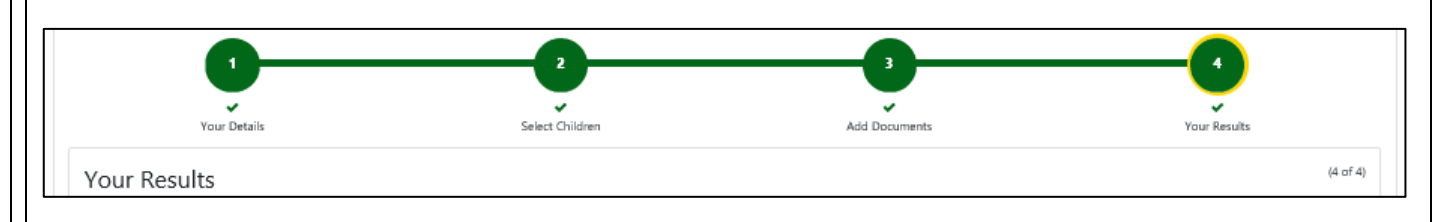

#### **The outcome is FOUND**

The Admissions team will confirm by email this outcome and advise your child's school.

#### **The outcome is NOT FOUND**

The Admissions team will confirm by email this outcome and advise if more proof is required to prove eligibility.

### <span id="page-10-0"></span>**SCHOOL ADMISSIONS APPLICATION**

Submit a school admissions application

Families will be contacted by the Admissions team when it is necessary to complete an application.

Instructions will be shared at the same time

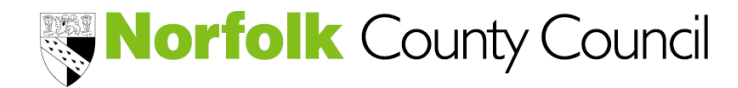

How to sign in or register to open a family NEO account

### <span id="page-11-0"></span>**6. Complete an eligibility status**

It is possible to access your account at any time to confirm the status of your applications or 30-hour code for 30 hours early education funding.

Click Applications and then select either Funded Childcare or Free School Meals.

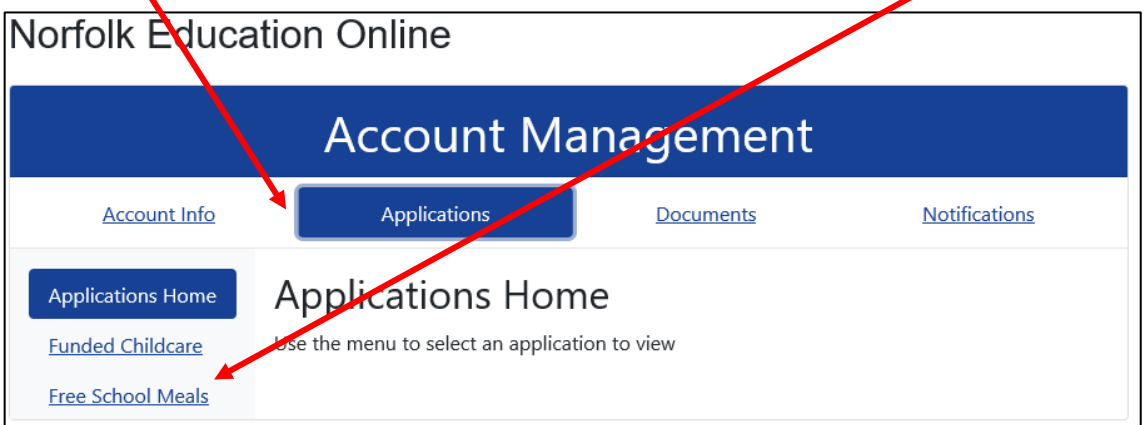

#### **Funded Childcare**

#### • **My Childcare Provider List (NOT CURRENTLY AVAILABLE)** This is not available in Norfolk yet.

• **My 30 Hours HMRC Code Status**

Add your HMRC details to your NEO account by selecting –

It is then possible to check the current status. Each child will be listed where the code details have been added.

Check the status of my HMRC code for my child's funded 30 hours

#### **NB:** This **DOES NOT** replace the requirement to re-confirm the code EVERY 90 days via your HMRC account.

Failure to miss re-confirmation could mean that your code becomes invalid and your funding will be reduced to the universal offer. A valid code must be in place **before**  the start of a new claim period.

• **My 2-year-old Eligibility Checks and Codes**

This details your current eligibility status to access a funded place for your child(ren) based on an automatic check and a list of children where codes have been issued.

Your child's eligibility code can be found here.

#### **Free School Meals**

• **My Free School Meals Application**

This details your current eligibility status to receive free school meals based on an automatic check.

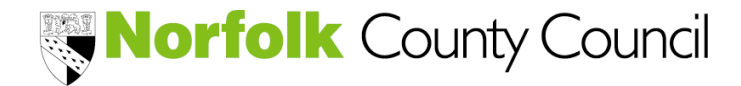

How to sign in or register to open a family NEO account

#### **Frequently Asked Questions**

#### **Early Education Funding**

NCC Website

<https://www.norfolk.gov.uk/children-and-families/childcare-and-early-learning>

NEO Resource Page

<https://fiso.norfolk.gov.uk/synergy/neo/neoresources.aspx>

#### **Free School Meals**

NCC Website

<https://www.norfolk.gov.uk/education-and-learning/schools/school-meals-and-milk>

#### **School Admissions**

NCC Website

<https://www.norfolk.gov.uk/education-and-learning/schools/school-admissions>